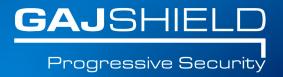

## How to block/allow URL or application for a period of time using time based schedule

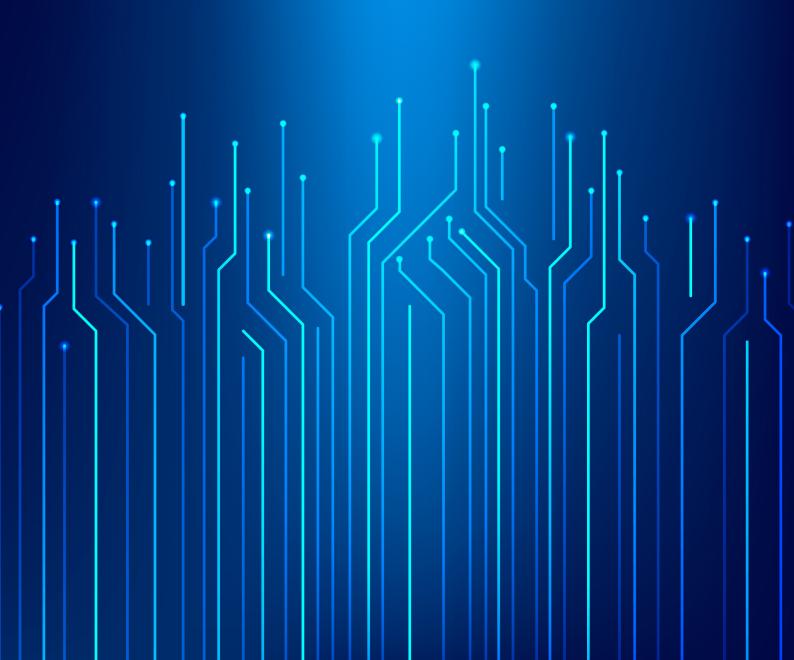

## How to block/allow URL or application for a period of time using time based schedule

To add a new timeline, Go to Definitions -> Time Schedule and click on  $\bigcirc$  icon. The following screen appears:

| Add TimeLine        |                         |
|---------------------|-------------------------|
| TimeSet Name        | blockduringofficehrs    |
| From Time           | 08 v hr(s): 00 v min(s) |
| To Time             | 19 ▼ hr(s): 59 ▼ min(s) |
| Duration (Weekdays) | From Day: Monday •      |
|                     | To Day: Saturday ▼      |
| Ouration (Dates)    | From Date:              |
|                     | To Date:                |
| Daily               | €                       |
| Add Reset           |                         |

This section allows to add new Time Set.

TimeSet Name: Name of time set.

From Time: You can select hours and minutes.

To Time: You can select hours and minutes.

**Either select Duration (Weekdays):** 

From Day: You can select day of week for From day.

To Day: You can select day of week for To day.

## Or select Duration (Dates):

From Date: You can select From Date to create TimeSet based on specific date.

To Date: You can select To Date to create TimeSet based on specific date.

Daily: If this option is selected, Time will be considered on daily basis.

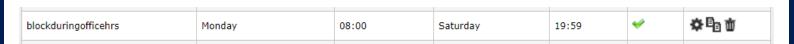

Now go to the URL filtering tab by clicking on Browsing -> Policy -> URL Filter Policy and add the details like time-stamp and assign it to a URL filtering policy template.

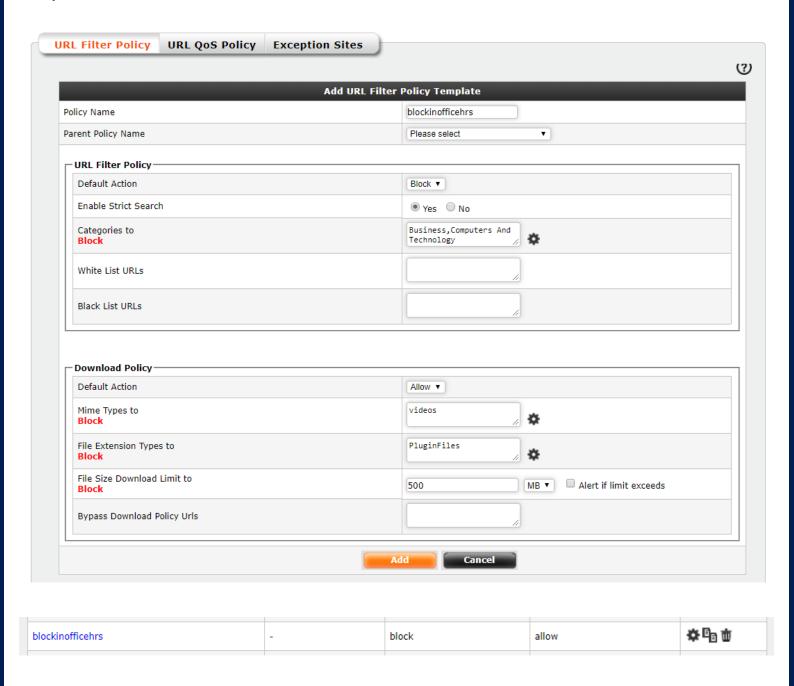

Now go to Firewall -> Policies -> Rules and add the URL filtering template and the time-stamp to the firewall policy.

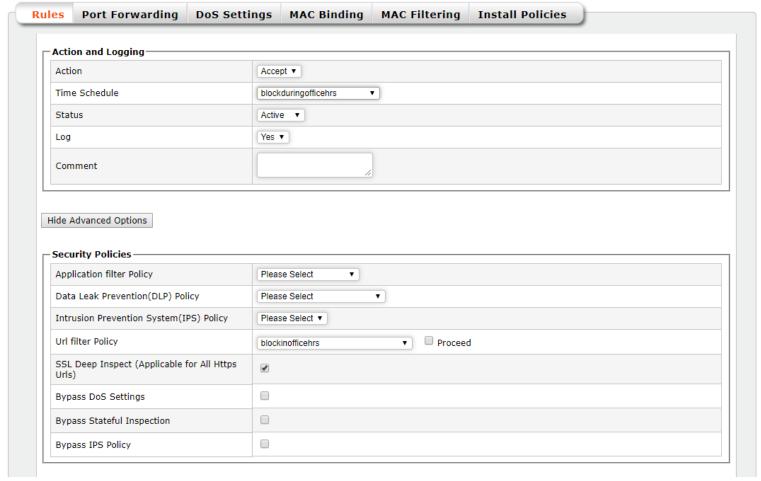

- **Time Schedule:** Select the schedule to be applied for this rule. New Time Schedule object can be added in the Definition -> Time Schedule -> TimeSet Option and then use it here.
- URL filter Policy: Select the URL filtering policy you would like to apply to this rule. You can add new URL filter policy from Browsing -> Policy -> URL Filter Policy.
- SSL Deep Inspect (Applicable for All Https URLs): Select this option if you wish to deep inspect SSL traffic, mainly used to for https filtering. If you have enabled DLP feature then you need to check SSL deep inspect check box to enable DLP for HTTPS (SSL) traffic.

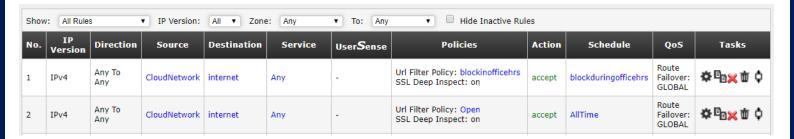

NOTE: Make sure the priority of this policy is above the current browsing policy to make it effective.

Thus you have successfully configured a policy to block/allow URL or application for a period of time using time base schedule.